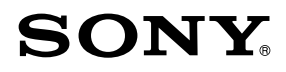

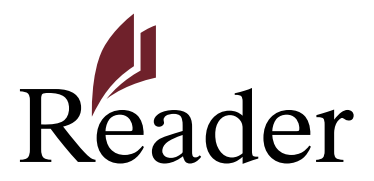

#### **How to get eBooks on Reader™**

**Click for instant access!**

**[For Customers in USA/Canada](#page-1-0)**

**[For Customers in Europe/Australia](#page-10-0)**

©2010 Sony Corporation 4-259-024-**11**(1)

#### <span id="page-1-0"></span>*For Customers in USA/Canada*

### For Customers in USA/Canada

## Getting eBooks

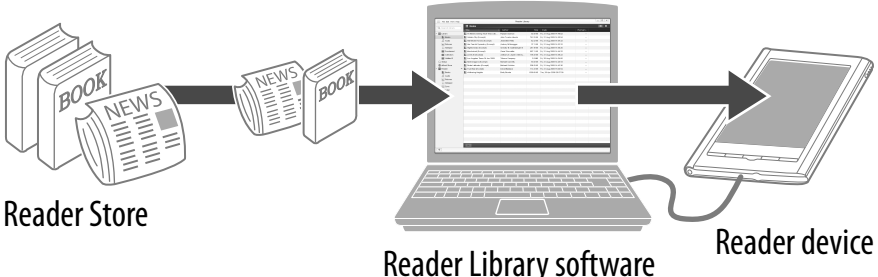

Sony Reader™ Library software (Reader Library) will allow you to shop and manage eBooks and other content purchased from the Sony Reader™ Store (Reader Store).

Reader Library can also be used to manage eBooks from other sources such as your local public library or Google Books. For more details, check the Reader™ Store home page.

To help manage your eBooks, you may need to create an account. You'll be asked to do this during the installation process.

Installing Reader Library on to your PC or Mac is easy. There are 3 simple steps to follow.

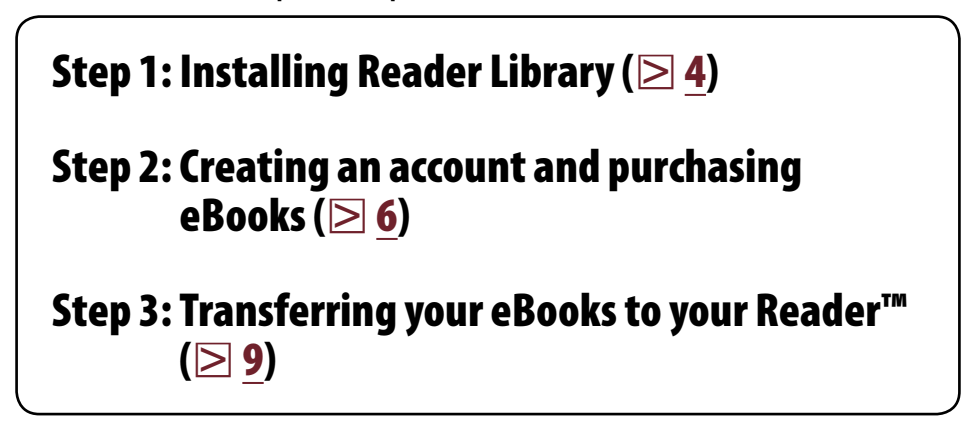

Each of these steps is described in more detail in the next section.

Reader Library has many helpful features. For more information, refer to the Reader Library [Help] menu.

## <span id="page-3-0"></span>Step 1: Installing Reader Library

1 **Connect your Reader to your computer using the supplied USB cable.**

Ensure that your Reader is turned on and your computer is switched on, connected to the Internet, and you have Administrator access.

2 **For Windows users, go to the "Start" menu and click "My Computer" (or "Computer" for Windows Vista and Windows 7 users). Then double-click the "SETTING" drive and then double-click "Setup Reader Library for Windows".**

### To install on Macintosh computers:

When your Reader is connected to your Mac, "SETTING" and "READER" will appear on the desktop. Double-click the "SETTING" drive and then double-click "Setup Reader Library for Mac".

#### 3 **Follow the on-screen instructions to complete the installation of Reader Library.**

A shortcut to Reader Library will be added to your computer desktop (Windows only). Reader Library may start automatically depending on which option you choose just before finishing the installation. If Reader Library does not start automatically, double-click the shortcut to start Reader Library.

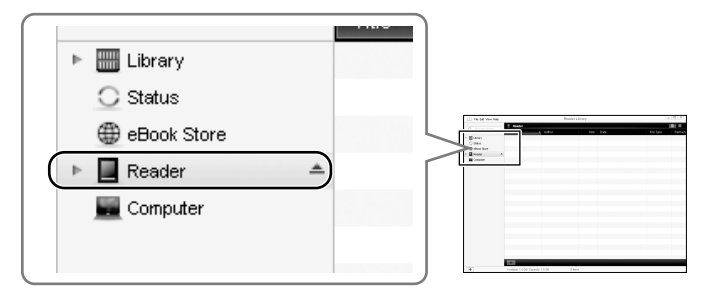

You can navigate around the different sections of Reader Library using the navigation menu on the left-hand side. When your Reader is connected to your computer, you will see [Reader] appear in the list.

To learn how to create an account and purchase eBooks, please read the following section.

*Step 2: Creating an Account and Purchasing eBooks*

### <span id="page-5-0"></span>Step 2: Creating an Account and Purchasing eBooks

- 1 **Visit Reader Store and create an account.**
	- **Click [eBook Store] in the left-hand menu within Reader Library.**

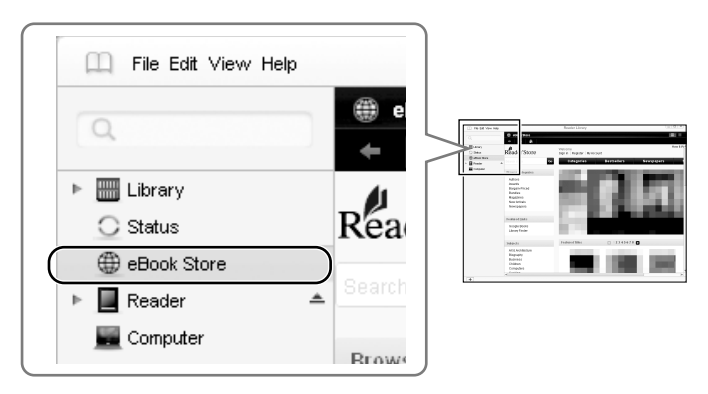

#### *Step 2: Creating an Account and Purchasing eBooks*

#### **Create an account on the Reader Store.**

### **Note**

 If you have already created an Adobe Account, use your Adobe ID (this is usually your email address) and password when creating your Reader Store account.

Click the [Register] link. Follow the on-screen instructions to create your Reader Store account (note that the same account details will also be automatically used to create an Adobe Account, which you will need to access eBooks with DRM).

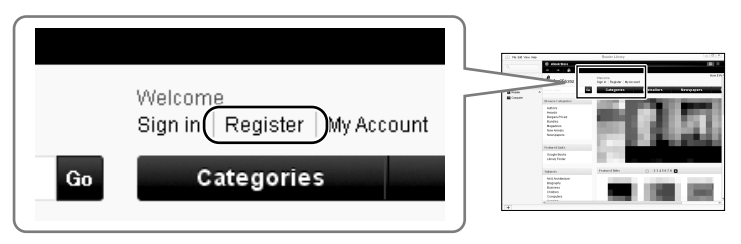

### 2 **Purchase and download eBooks.**

Once you set up your account, you can purchase eBooks, subscribe to periodicals and search over 1 million titles from Google Books.

You can also borrow eBooks from your local public libraries. For details, refer to the home page of Reader Store.

All purchased eBooks, subscribed periodicals and free downloads can be found in the [Library] section in the left-hand menu within Reader Library.

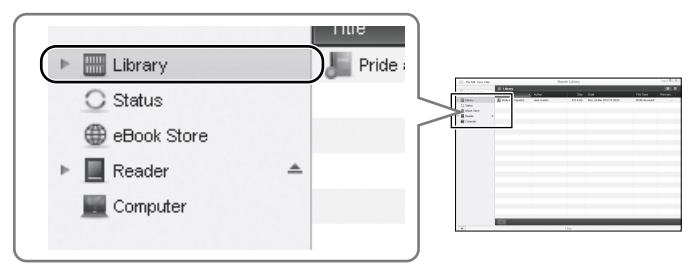

*Step 3: Transferring your eBooks to your Reader*

### <span id="page-8-0"></span>Step 3: Transferring your eBooks to your Reader

- 1 **Click [Library] in the left-hand menu within Reader Library.**
- 2 **Click on the eBook that you wish to transfer and drag-and-drop it to [Reader] in the lefthand menu.**

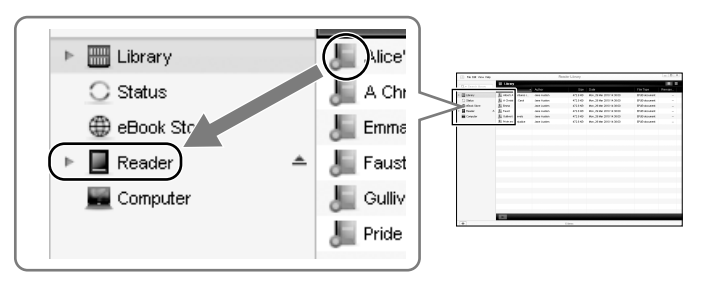

#### 3 **After a few moments, your eBook will be transferred.**

If the Reader Library does not function as expected, refer to "Troubleshooting" in the Reader Library [Help] menu.

#### 4 **Close Reader Library and disconnect your Reader from the computer.**

Once Reader Library has closed, the on-screen message on your Reader device will change from [Do not disconnect] to [USB connected]. Once you see [USB connected], it is safe to disconnect your Reader from your computer.

For more details about your Reader, refer to the User Guide found on your Reader.

### <span id="page-10-0"></span>For Customers in Europe/Australia

## Getting eBooks

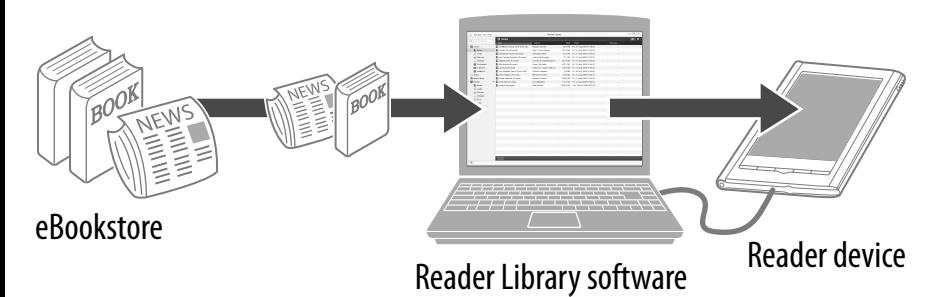

Sony Reader™ Library software (Reader Library) will allow you to shop and manage eBooks and other content purchased from online eBookstores.

To help manage your eBooks, you may need to create an Adobe account. You'll be asked to do this during the installation process.

Installing Reader Library on to your PC or Mac is easy. There are 4 simple steps to follow.

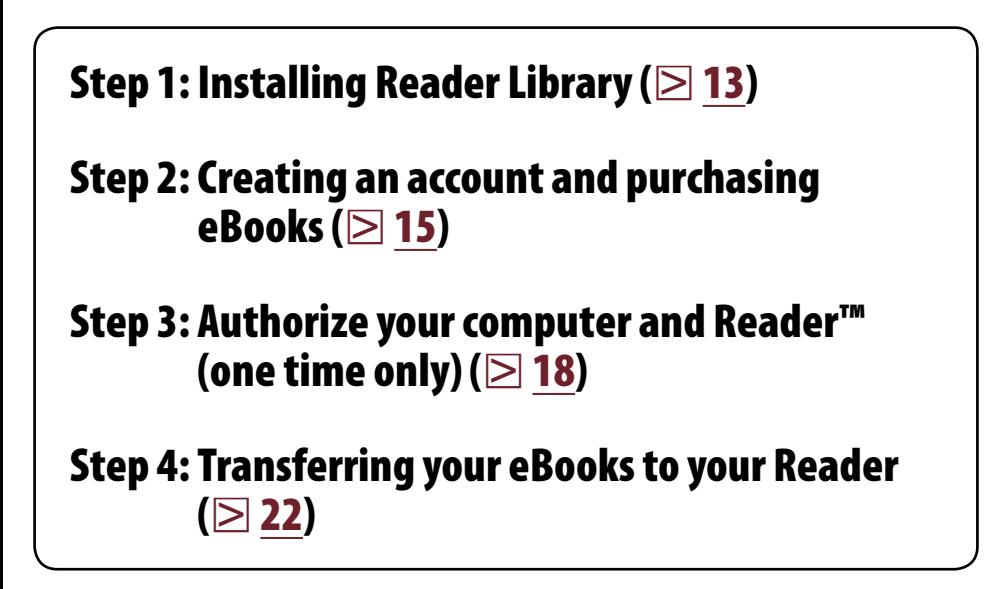

Each of these steps is described in more detail in the next section.

Reader Library has many helpful features. For more information, refer to the Reader Library [Help] menu.

## <span id="page-12-0"></span>Step 1: Installing Reader Library

1 **Connect your Reader to your computer using the supplied USB cable.**

Ensure that your Reader is turned on and your computer is switched on, connected to the Internet, and you have Administrator access.

2 **For Windows users, go to the "Start" menu and click "My Computer" (or "Computer" for Windows Vista and Windows 7 users). Then double-click the "SETTING" drive and then double-click "Setup Reader Library for Windows".**

### To install on Macintosh computers:

When your Reader is connected to your Mac, "SETTING" and "READER" will appear on the desktop. Double-click the "SETTING" drive and then double-click "Setup Reader Library for Mac".

#### 3 **Follow the on-screen instructions to complete the installation of Reader Library.**

A shortcut to Reader Library will be added to your computer desktop (Windows only). Reader Library may start automatically depending on which option you choose just before finishing the installation. If Reader Library does not start automatically, double-click the shortcut to start Reader Library.

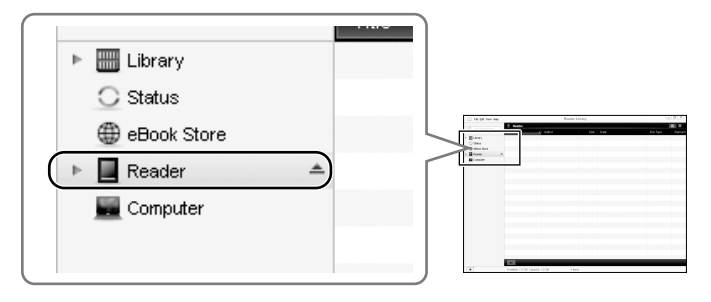

You can navigate around the different sections of Reader Library using the navigation menu on the left-hand side. When your Reader is connected to your computer, you will see [Reader] appear in the list.

To learn how to create an account and purchase eBooks, please read the following section.

*Step 2: Creating an Account and Purchasing eBooks*

## <span id="page-14-0"></span>Step 2: Creating an Account and Purchasing eBooks

- 1 **Visit online eBookstore and create an account.**
	- **Click [eBook Store] in the left-hand menu within Reader Library.**

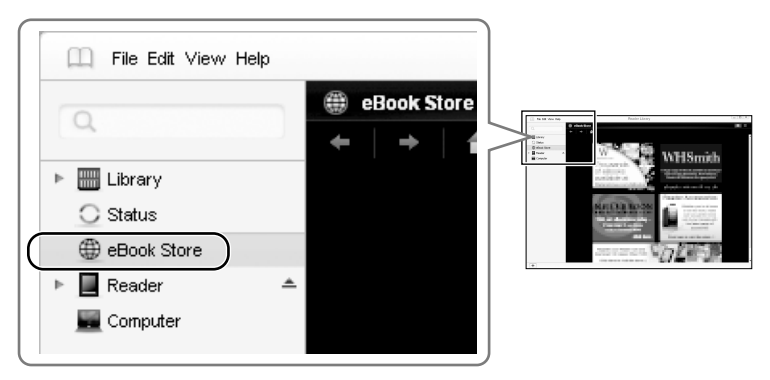

#### **Click a store logo.**

Reader Library has links to a selection of eBookstores. By clicking a store logo, your web browser will open and show the selected online eBookstore.

#### **Create an account.**

In order to buy eBooks from your chosen eBookstore, you will need to set-up an account. Refer to the store's online "Help" section for more details.

### 2 **Purchase and download eBooks.**

#### **IMPORTANT**

Some eBookstores recommend that you install Adobe Digital Editions in order to use their service. This is **not necessary** if you are using Reader Library.

### **Purchase eBooks.**

Select the eBooks that you wish to purchase from your chosen eBookstore.

#### **Download eBooks.**

At the end of the eBook buying process, you will be provided with a link on which you can click in order to begin the download of your purchase.

#### **IMPORTANT NOTE**

You will be prompted to either [Open] or [Save] the eBook download.

#### **Please ensure that you click [Open] as this will automatically download your eBook purchase into Reader Library.**

If you are shown a warning message relating to Reader Library saying [A website wants to open content using this program on your computer], click [Allow].

#### **Note**

If you click [Save], return to your account on the eBookstore and restart the download process ensuring that you click [Open].

## <span id="page-17-0"></span>Step3: Authorize your Computer and Reader

#### 1 **Create an Adobe ID and Password.**

If this is the first time you have purchased an eBook, Reader Library will prompt you to authorize your computer.

#### Click [Yes] to continue.

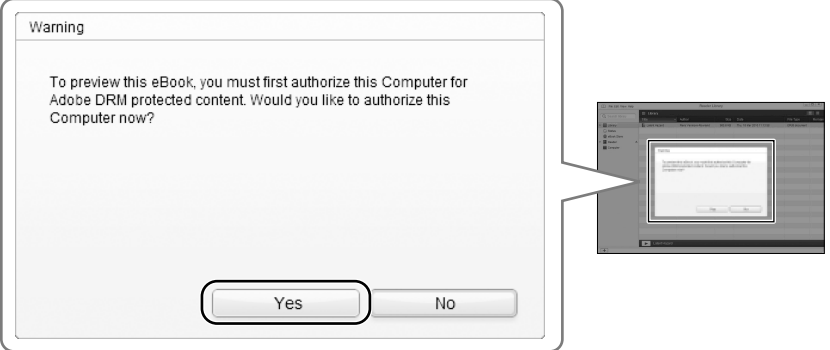

#### **Prepare for Authorization.**

If you already own an Adobe account, proceed to step 2 ( $\boxtimes$  [21\).](#page-20-0)

If you need to create a new Adobe account, click [Get Adobe ID].

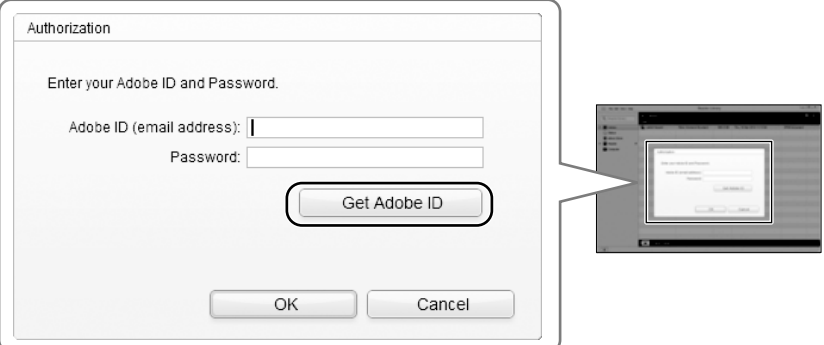

You will then be taken to a web page that will provide further information on the Adobe ID. Click on the [Click here] link to continue to the Adobe site, where you can set-up your account.

#### **Create an Adobe account.**

Once you have the Adobe website displayed onscreen, you will see a link [Create an Adobe Account].

Click on this to begin the set-up process. You will receive step-by-step instructions as you proceed through the registration process.

Make a note of your Adobe ID and password you will need this information later.

#### <span id="page-20-0"></span>2 **Enter your Adobe ID and Password.**

Return to Reader Library and enter the e-mail address and password you used to create your Adobe ID. Then click [OK] to continue.

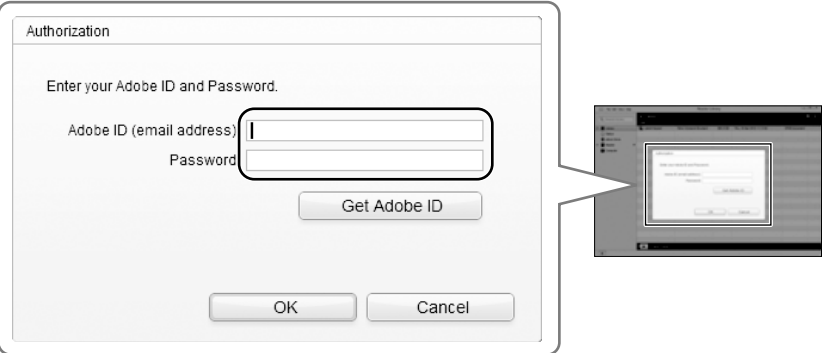

Your eBook will now download to your computer. You will find all of your purchased eBooks within the [Library] section of Reader Library.

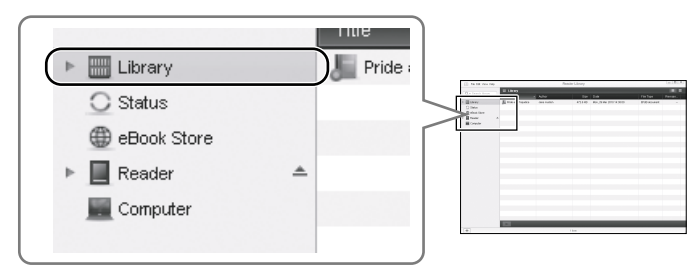

*Step 4: Transferring your eBooks to your Reader*

### <span id="page-21-0"></span>Step 4: Transferring your eBooks to your Reader

- 1 **Click [Library] in the left-hand menu within Reader Library.**
- 2 **Select eBooks and drag-and-drop to [Reader].**
	- **Select an eBook.**

Click on the eBook that you wish to transfer and drag-and-drop it to [Reader] in the left-hand menu.

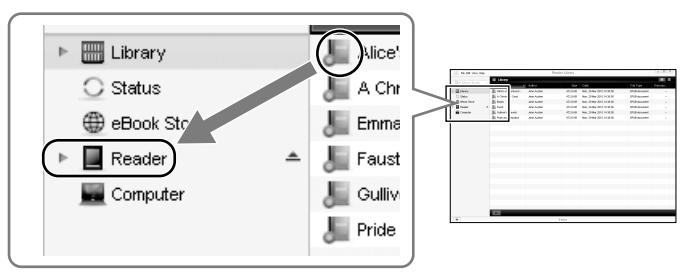

#### **Authorize your Reader.**

If this is the first time that you have transferred a purchased eBook to your Reader, Reader Library will prompt you to authorise your Reader.

Click [Yes] to continue.

Once authorised, the transfer will proceed.

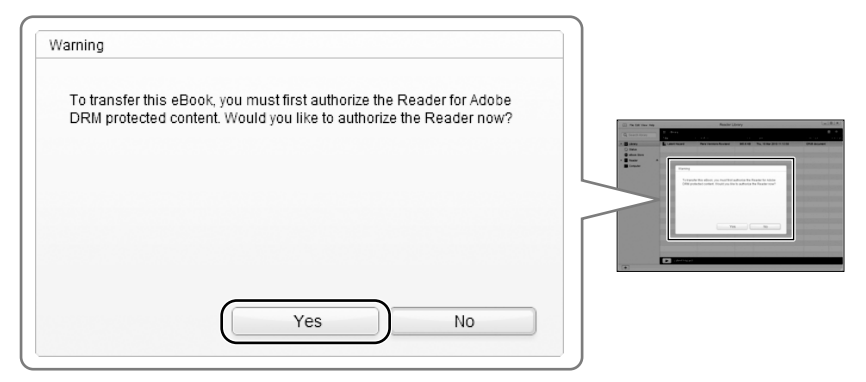

If the Reader Library does not function as expected, refer to "Troubleshooting" in the Reader Library [Help] menu.

#### 3 **Close Reader Library and disconnect Reader from the computer.**

Once Reader Library has closed, the on-screen message on your Reader device will change from [Do not disconnect] to [USB connected].

Once you see [USB connected], it is safe to disconnect your Reader from your computer.

For more details about your Reader, refer to the User Guide found on your Reader.

# Supported File Formats

The following file formats can be managed within Reader Library and transferred to your Reader.

#### **Book**

- EPUB file (.epub file extension) EPUB (OPS version 2.0) supported
- PDF file (.pdf file extension) Support is based on the PDF 1.6 specification.
- BBeB (.lrf or .lrx file extension)
- Text file (.txt file extension)
- RTF file (.rtf file extension)
- Word file (.doc or .docx file extension)\*1
- \*1 In case of using Windows, you need Microsoft Word installed on your computer. Word files will be automatically converted to RTF files by Reader Library during transfer to your Reader or a compatible memory card.

### **Audio**

- MP3 file (.mp3 file extension)
	- The following specifications should be met in order to import an MP3 file.
	- Bit rate: 32 to 320 kbps
	- Sampling frequency: 22.05, 44.1 kHz
	- File must be unsecured.
- AAC file (.mp4, .m4a, .mov, or .qt file extension) The following specifications should be met in order to import an AAC file.
	- Bit rate: 40 to 320 kbps
	- Sampling frequency: 24.0, 44.1, 48.0 kHz
	- File must be unsecured.

#### **Picture**

- JPEG file (.jpg or .jpeg file extension)
- GIF file (.gif file extension)\*
- PNG file (.png file extension)
- BMP file (.bmp file extension)
- \* For an animation GIF file, only the first frame will be shown.

# System Requirements

Reader Library will work with the following operating systems.

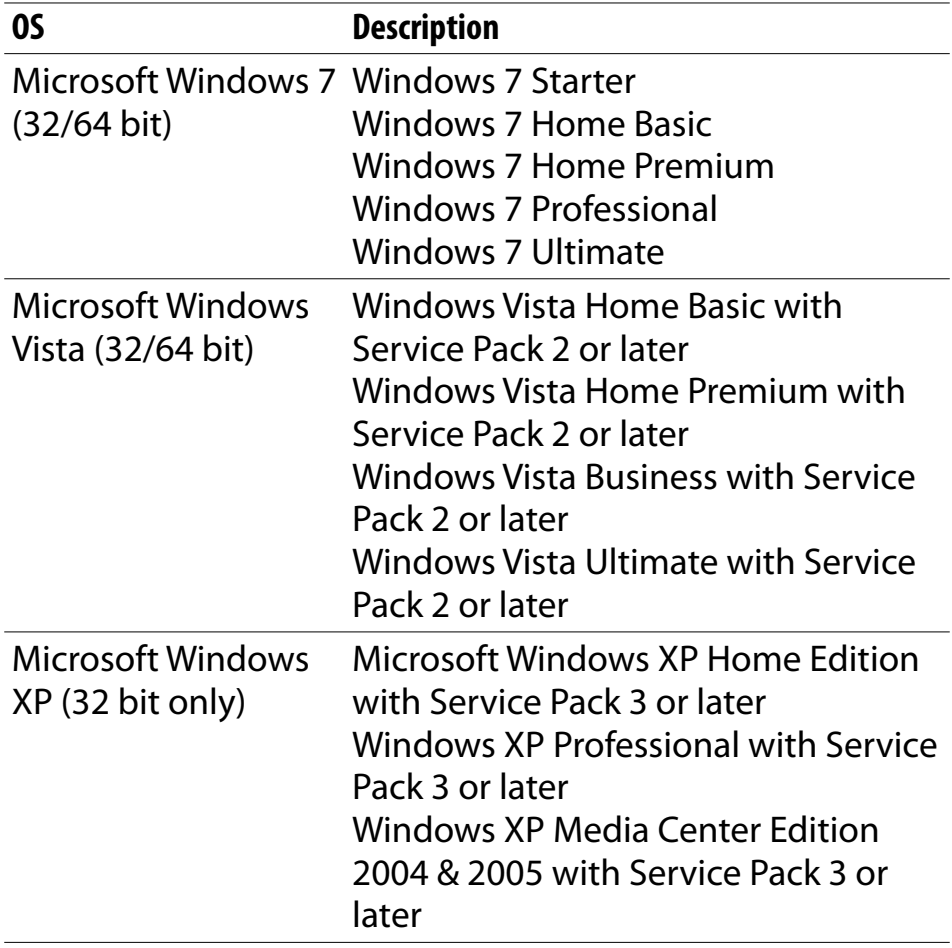

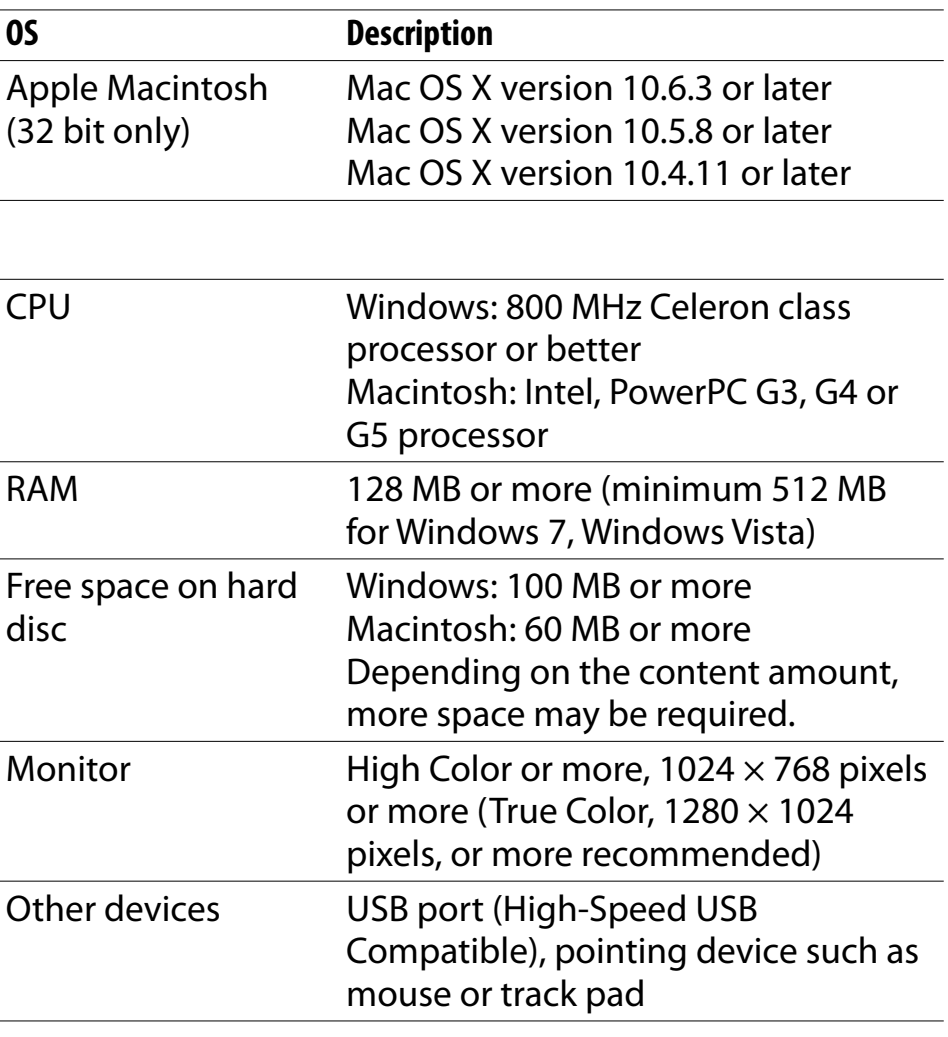

 $\bullet$  Internet connection (broadband recommended, some fees may apply) is also required on your computer.

#### *System Requirements*

- Reader Library is not supported by the following environments:
	- An operating system other than those included above
	- Personally built computer or operating system
	- Multi-boot environment
	- Multi-monitor environment